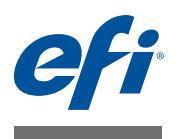

# **Fiery proServer ユーザーガイド**

printer の強力な生産向上ソリューション EFI<sup></sup> Fiery<sup>,</sup> proServer をご購入いただ き、ありがとうございます。

# **SMB 印刷準備**

次が完了していることを確認してください。

- Fiery proServer の物理コンポーネントが取り付けられ、Fiery XF ライセンス が起動されている(『*EFI VUTEk* インクジェットプリンタ用 *EFI Fiery* proServer の概要』および『設置ガイド』を参照)
- printer と連動するように Fiery proServer がセットアップされている(『ク イックスタートガイド』を参照)

# **本書について**

このドキュメントでは、インストール後に Fiery proServer を良好に稼動し続け る方法について説明します。本書では、以下のトピックについて説明します。

- Fiery proServer の前面パネル(コントロールパネルを含む)(2 [ページ](#page-1-0)を参 照)
- Fiery proServer の起動、終了および再起動の方法 (4[ページ](#page-3-0)を参照)
- Fiery proServer および Fiery XF の言語の変更 (8 [ページ](#page-7-0)を参照)
- Fiery proServer システムのバックアップ (9[ページ](#page-8-0)を参照)
- Fiery proServer システムの以前の状態への復元 (10 [ページを](#page-9-0)参照)
- Fiery XF のライセンスファイルの再インストール(12 [ページ](#page-11-0)を参照)
- アンチウィルスソフトウェアの使用(14 [ページを](#page-13-0)参照)
- ネットワークブリッジ (14 [ページを](#page-13-1)参照)
- 問題のトラブルシューティング (16[ページを](#page-15-0)参照)

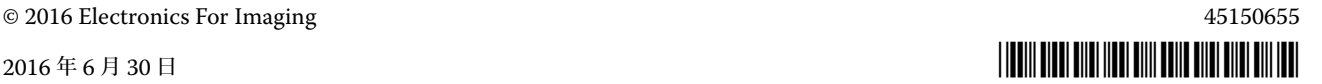

# **Fiery proServer のコンポーネント**

# <span id="page-1-0"></span>**前面パネル**

前面パネルは次のコンポーネントから構成されています。

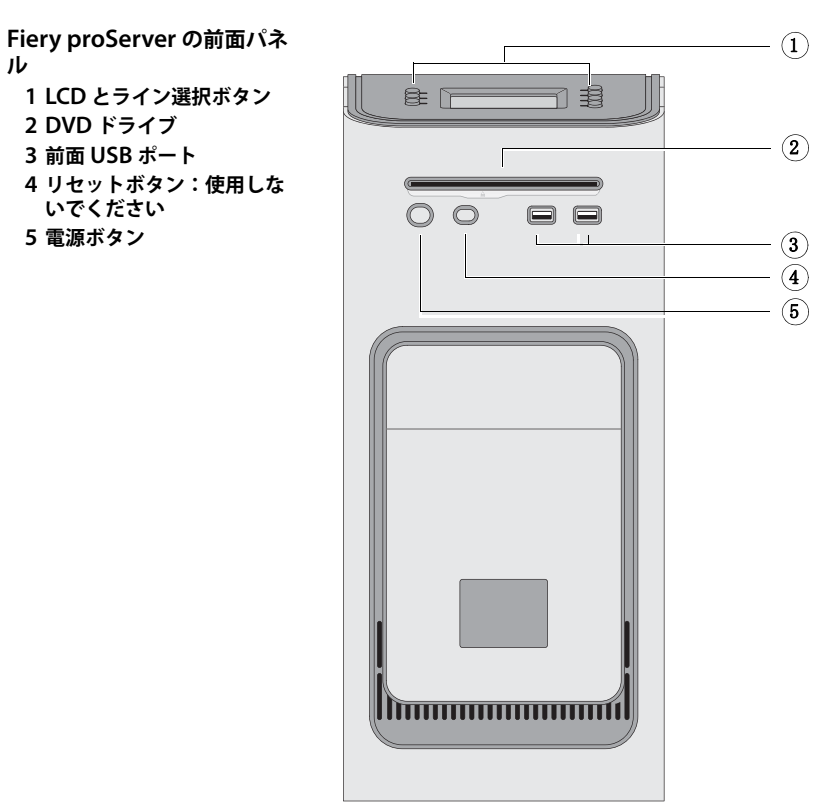

# **コントロールパネル**

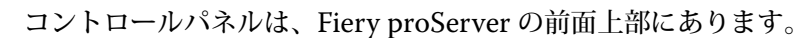

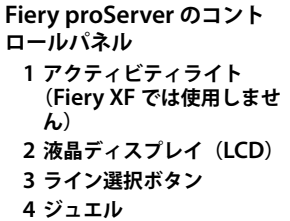

**ル**

**5 ボタン(インストーラが使 用)**

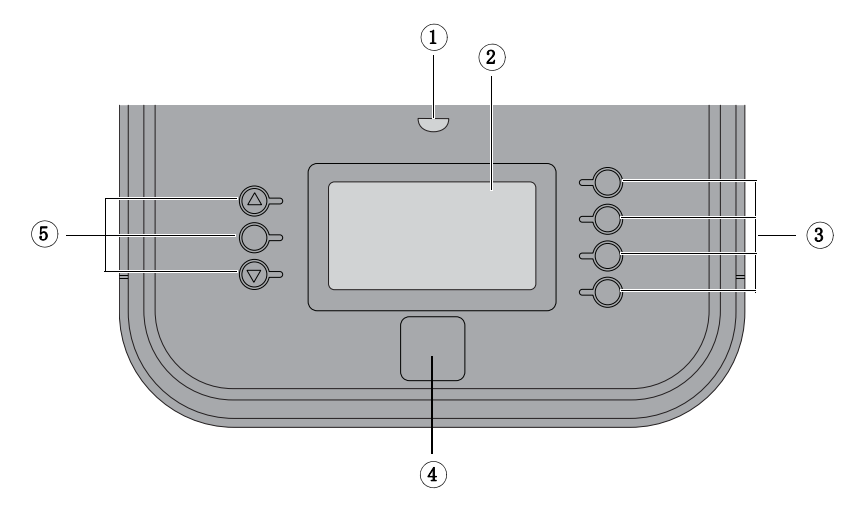

# **注意**

Fiery proServer のコントロールパネルを使用するとき、以下の注意を確認して ください。

- 液晶ディスプレイ(LCD)の表面を押さないでください。 LCD に圧力を加えると色が変化します。
- レンズクリーナーで湿らせた柔らかい布を使用して LCD の表面を清掃して ください。

水などの他の溶媒を使用すると LCD に傷がつく場合があります。

• LCD は注意深く扱ってください。

LCD が破損して中の液晶が漏れた場合、これに触れないでください。液晶に 触れた場合、すぐに石鹸水で皮膚から洗い流してください。

## **ボタン**

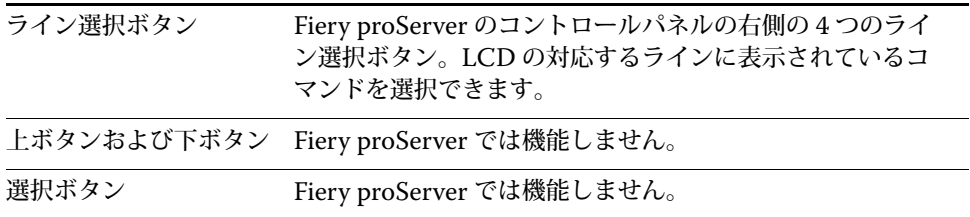

### **コマンド**

Fiery proServer の LCD には 4 つのコマンドがあります。

Fiery proServer のコントロールパネルの右側にある対応するライン選択ボタン を押すことによってコマンドを選択できます。

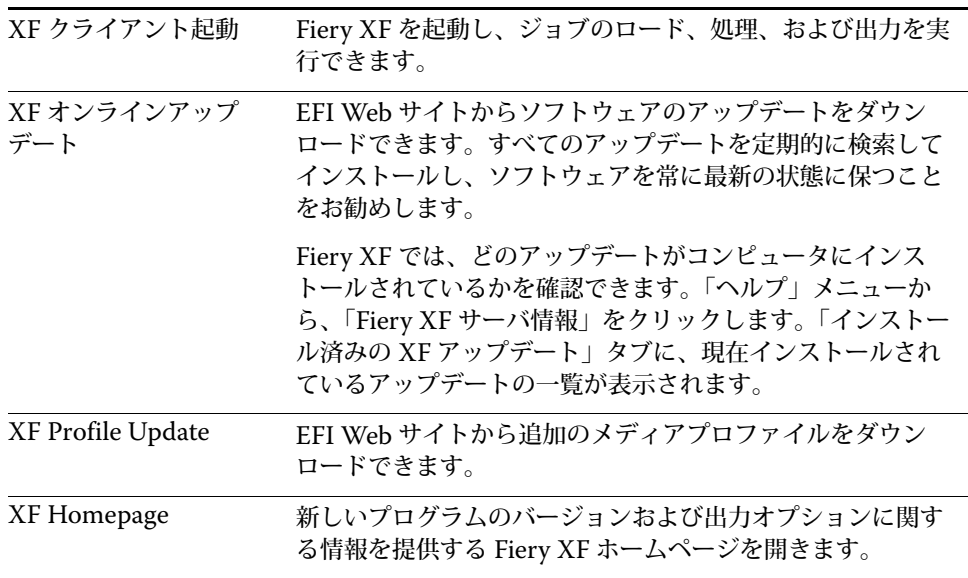

# <span id="page-3-0"></span>**Fiery proServer の終了、再起動、および起動**

通常、Fiery proServer およびプリンタは常時稼動状態のままにできます。この セクションでは、必要なときに Fiery proServer を終了および再起動する方法に ついて説明します。

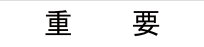

常に以下の手順を使用してください。Fiery proServer の前面にあるリセットボ タンを使用して、システムを終了または再起動しないでください。

#### **FIERY PROSERVER を終了するには**

**1 Fiery proServer がファイルを受信、処理、または印刷していないことを確認します。**

システムが処理を終了したばかりの場合、システムがアイドル状態になってから 5 秒以上待機し、それからこの手順を続行します。

**2 Fiery XF を終了します。**

「ファイル」メニューで「終了」をクリックし、Fiery XF クライアントを閉じま す。次に、「Fiery XF Control」を右クリックし、「Fiery XF サーバの停止」を クリックして Fiery XF サーバを停止します。

- **3 マウスポインタを画面の左下隅に移動し、Windows アイコンが表示されるようにします。**
- **4 Windows アイコンを右クリックして「シャットダウン」か「サインオフ」にカーソル を合わせて、「シャットダウン」をクリックします。**

システムを完全に終了します。

#### <span id="page-3-1"></span>**FIERY PROSERVER を再起動するには**

USB フラッシュドライブが Fiery proServer に接続されている場合、これを取 り外してから再起動します。そうしないと、Fiery proServer は再起動しません。

- **1 Fiery proServer がファイルを受信、処理、または印刷していないことを確認します。**
- **2 Fiery XF を終了します。**

「ファイル」メニューで「終了」をクリックし、Fiery XF クライアントを閉じま す。次に、「Fiery XF Control」を右クリックし、「Fiery XF サーバの停止」を クリックして Fiery XF サーバを停止します。

- **3 マウスポインタを画面の左下隅に移動し、Windows アイコンが表示されるようにします。**
- **4 Windows アイコンを右クリックして「シャットダウン」か「サインオフ」にカーソル を合わせて、「再起動」をクリックします。**

システムが再起動し、「ログイン」ウィンドウがモニタに表示されるのを待ちま す。

**5 管理者のパスワードを入力し、「Enter」キーを押します。**

デフォルトの管理者のパスワードは「Fiery.1」です。パスワードは大文字小文 字を区別します。ただし、管理者がパスワードを変更している場合があります。 パスワードを忘れた場合、Fiery proServer を工場出荷時の状態にリセットする 必要があります。詳細は、10 ページの「Fiery proServer [システムの以前の状態](#page-9-0) [への復元」を](#page-9-0)参照してください。

ログオンすると、Fiery proServer のデスクトップが表示されます。

### <span id="page-4-0"></span>**FIERY PROSERVER を起動するには**

**1 Fiery proServer の背面にある電源スイッチを ON(|)の位置に設定します。**

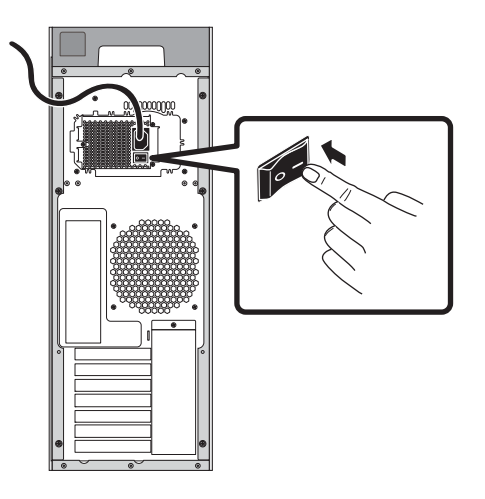

**図 1:** Fiery proServer の電源スイッチ

### **2 Fiery proServer の電源を入れます。**

ボタンを押して離し、システムの電源をオンにします。電源で正しい電圧が検出 されます。

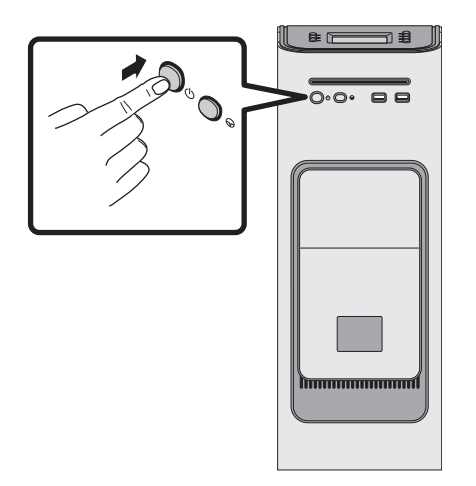

**図 2:** Fiery proServer の電源ボタン

### **3 モニターの Admin ログオンで、パスワードフィールドに「**Fiery.1**」と入力し、Enter キーを押します。**

正確に「Fiery.1」と入力してください。パスワードでは大文字と小文字が区別 されます。たとえば、「fiery.1」と入力しても無効です。

**4 Fiery proServer のデスクトップがモニタに表示され、Fiery XF のコマンドが Fiery proServer の前面上部にあるコントロールパネルに表示されるまで起動処理を進めます。**

Fiery proServer の起動には約 2 分かかります。

デフォルトでは、Windows タスクバーは表示されていません。タスクバーには 以下のツールが表示されます。

- <mark>そ</mark> Fiery XF Control。Fiery XF サーバを制御するためのツールです。
- G Fiery OS ツール。オペレーティングシステムとキーボード、 Fiery XF Control、および Fiery XF の言語を変更するためのツールです。
- **5 Windows タスクバーを表示するには、次のいずれかを実行します。**
	- タスクバーを表示するには、ポインターを画面の下部に移動します。
	- 常にタスクバーを表示するには、タスクバーを右クリックして「プロパティ」 をクリックします。「タスク バーと [ スタート ] メニューのプロパティ」ダイ アログボックスで「タスク バー」タブをクリックします。「タスク バーを固 定する」をオンにし、「タスク バーを自動的に隠す」をオフにします。「OK」 をクリックしてダイアログボックスを閉じます。

Fiery XF Control のアイコンは、すぐにはタスクバーのステータス領域に表示 されません。上向きの矢印をクリックして隠れているアイコンを表示し、 Fiery XF Control のアイコンを隠れているアイコン領域からステータス領域に ドラッグします。

# **Fiery XF**

Fiery XF は、高速かつ高パフォーマンスのラスターイメージプロセッサー (RIP)であり、printer の色彩品質と生産性を大幅に向上させます。

### **Fiery XF の起動**

Fiery proServer を起動すると、必ず Fiery XF が自動的に起動します。何らかの 理由で Fiery XF を終了した場合、次の手順でプログラムを再起動できます。

#### **FIERY XF を起動するには**

- **1 次のいずれかを行います。**
	- デスクトップで Fiery XF クライアントのアイコンをダブルクリックします。

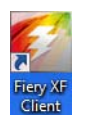

**図 3:** Fiery XF クライアントのアイコン

• Fiery XF Control を右クリックし、「Fiery XF クライアント起動」をクリッ クします。

• Fiery proServer のコントロールパネルで、「XF クライアント起動」コマンド に対応するライン選択ボタンを押します。

Fiery XF の起動時に、「ようこそ」画面が毎回表示されます画面は 3 つの部分に 分かれています。

- 「最新情報」は新しいプログラムの機能、改善点、および追加したプリンタサ ポートについての情報を提供します。
- 「便利な使い方」は特定の Fiery XF 機能の使用例や使用法についてのヒント を示します。
- 「ソフトウェアのメンテナンスおよびサポート契約」はお使いのソフトウェア のメンテナンスおよびサポート契約(SMSA)のステータスを示します。こ のセクションのリンクをクリックすると、SMSA の期限を延長することがで きます。

起動時に「ようこそ」画面を毎回表示したくない場合は、「アプリケーションの 起動時に表示する」チェックボックスをオフにします。ただし、ライセンスの期 限が切れる 90 日前、30 日前、7 日前にライセンス期限延長のリマインダが表示 されます。「ようこそ」画面をオンデマンドで再び表示するには、Fiery XF の 「ヘルプ」メニューで該当する項目をクリックします。

### **Fiery XF ヘルプにアクセスする**

Fiery XF には包括的なヘルプシステムがあります:

- このアプリケーションヘルプで、Fiery XF の各機能のセットアップと使用方 法に関する詳細情報を入手できます。「ヘルプ」メニューから、「ヘルプ」を クリックします。
- 文脈対応ヘルプは、各ペインの設定を簡単に説明しています。プロパティイ ンスペクタのメニューボタンから文脈対応ヘルプにアクセスできます。ペイ ンバーのメニューボタンを右クリックして「へルプ」をクリックします。

# **ソフトウェアの更新**

重 要

Fiery XF の設定を行う前に、ソフトウェアが最新かどうかを確認してください。 ソフトウェアを更新するには、Fiery proServer からインターネットに接続する 必要があります。

最新バージョンの Fiery XF がコンピュータにインストールされていることを確 認する必要があります。選択可能なプログラムアップデートを検索し、ご使用の バージョンの Fiery XF が最新であることを確認します。

#### **FIERY XF のアップデートを確認するには**

- **1 Fiery proServer のコントロールパネルで「オンラインアップデート」のライン選択ボ タンを押します。**
- **2 使用可能なアップデートを選択して、ダウンロードします。**

必ず一度に 1 つずつのアップデートを数字順にダウンロードしてください。 アップデートが表示されなくなるまで手順を繰り返します。

# <span id="page-7-0"></span>**言語の変更**

### **Fiery proServer の言語の変更**

必要に応じて、システム言語を変更することができます。

**注意 :** 言語の変更には完了まで最大で 15 分かかります。言語の変更中は処理を 中止できません。

言語の変更は、オペレーティングシステム、Fiery XF Control、および Fiery XF に適用されます。

#### **FIERY PROSERVER の言語を変更するには**

**1 画面下部の Windows タスクバーで、「Fiery System ツール」のアイコンをクリックし ます。**

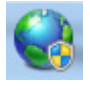

- **図 4:** Fiery System ツール
- **2 画面の指示に従って、新しい言語を選択します。**

言語の変更の最後に、Windows が自動的に再起動します。

### **Fiery XF の言語の変更**

Fiery XF には独自の言語設定があり、Fiery proServer に対して行った言語設定 よりも優先されます。そのため、Fiery XF を、オペレーティングシステムや Fiery XF Control とは別の言語で表示することができます。

#### **FIERY XF の言語設定を変更するには**

**注意 :** サポートされているアジア系言語を表示するには、Fiery XF が 2 バイト フォント対応のオペレーティングシステムで動作している必要があります。

- **1 System Manager の「編集」メニューで、「言語」をクリックし、言語をクリックしま す。**
- **2 新しい言語を有効にするため、Fiery XF クライアントを再起動します。**

# **Fiery proServer システムの管理**

System Software DVD を使用することで、Fiery proServer システムを再イン ストールしたり以前の状態に復元したりできます。System Software DVD 1 を 挿入すると、1 番目の画面で、Fiery proServer システムがインストールされる ときの言語を選択できます。言語の選択は、オペレーティングシステム、 Fiery XF Control、および Fiery XF に適用されます。詳細は、12 [ページの](#page-11-1) 「Fiery proServer [システムの再インストール」を](#page-11-1)参照してください。

2 番目の画面では、以下のメニューが表示されます。

| コマンド                       | 説明                                                                                                    |
|----------------------------|----------------------------------------------------------------------------------------------------|
| 新規インストール                   | ハードディスクドライブ (HDD) のすべてのデータを削除<br>し、DVD や USB ドライブなどのデータ保存デバイスから<br>Fiery proServer システムをインストールします。詳細は、<br>10ページの「Fiery proServer システムの以前の状態への復<br>元」を参照してください。                          |
| バックアップまたは復元<br>パーティションから復帰 | ハードディスクドライブのすべてのデータを削除し、Fiery<br>proServer システムを、ハードディスクドライブ上の隠し<br>パーティションから工場出荷時の状態に復元するか、バック<br>アップから以前の状態に復元します。詳細は、10 ページの<br>「Fiery proServer システムの以前の状態への復元」を参照し<br>てください。       |
| ハードディスクドライブ<br>バックアップ      | ハードディスクドライブのバックアップを、USB ドライブ、<br>外部ハードディスクドライブ、またはネットワークロケー<br>ションなどのデータス保存メディアに保存します。バック<br>アップを使用して、システム設定を以前の状態に復元するこ<br>とができます。詳細は、9ページの「Fiery proServer シス<br>テムのバックアップ」を参照してください。 |
| プラットフォームユー<br>ティリティ        | ・ハードディスクドライブのすべてのデータを完全に削除し<br>ます。<br>·Windows タスクマネージャを開き、プラットフォーム固有<br>の情報を収集します。                                                                                                    |

# <span id="page-8-0"></span>**Fiery proServer システムのバックアップ**

現在の Fiery proServer システムのバックアップを作成すると、システムを工場 出荷時の設定に復元せずに以前の状態に復元できます。Fiery proServer システ ムを以前の状態に復元する必要が生じる場合に備えて、Fiery XF システム設定 のバックアップを定期的に作成することをお勧めします。

ジョブファイルをバックアップすることはできますが、サイズ制限により、 Export フォルダに置かれている出力ファイルはバックアップできません。

**注意 :** Fiery proServer システムのバックアップの作成には、使用するバック アップメディアおよびジョブデータの量に応じて、最大で 1 時間かかることが あります。

**FIERY PROSERVER システムのバックアップを作成するには**

- **1 Fiery XF を終了します。**
- **2 System Software 1 DVD を挿入します。**
- **3 Fiery proServer を再起動します(4 [ページ](#page-3-1)を参照)。再起動のプロセスが開始したら 「F11」キーを押します。**
- **4 起動するデバイスを選択するよう求められたら、、「Enter」キーを押します。**

DVD からシステムが再起動し、Windows がインストールファイルをロードす るまで待ちます。これには数分間かかります。

**5 ドロップダウンリストボックスから言語の選択を要求されるまで、画面の指示に従って続 行します。**

これは、バックアップ手順中に使用する言語です。

- **6 バックアップ用のデータ保存メディアに接続します。**
- **7 何をするか尋ねられたら、「ハードディスクドライブバックアップ」をクリックします。**
- **8 「バックアップ設定」画面で、次を行います。**
	- バックアップの保存先として使用するデータ保存メディアのタイプを指定し ます。

USB ドライブ、DVD、ネットワーク共有、または外部ハードディスクドラ イブを選択できます。

- システムのバックアップに、Fiery proServer にあるジョブファイルを含める かどうかを指定します。
- 起動可能メディアを作成するオプションを選択解除します。

起動可能バックアップを作成しないことをお勧めします。バックアップメ ディアから起動するためには、特定のコンピュータ設定が必要です。ご使用 のコンピュータはこの設定になっていない場合があります。

- **9 画面の指示に従い、システムディスクのバックアップを続行します。**
- **10 プロンプトが表示されたら、System Software 1 DVD を取り出し、任意のキーを押し て Windows を再起動します。**

**注意 :** Fiery XF のライセンスのコピーを保存しておくことをお勧めします。詳 細は、13 ページの「[Fiery proServer](#page-12-0) の設定の保存」を参照してください。

### <span id="page-9-0"></span>**Fiery proServer システムの以前の状態への復元**

状況によっては、Fiery proServer システムを以前の状態に復元する必要があり ます。これは、以下の方法で実行できます。

• 以前作成したバックアップの使用

Fiery XF は、バックアップを作成した時点のすべての設定(システム環境を 含む)で復元されます。バックアップ作成以降に行われた設定は失われます。 詳細は、9 ページの「Fiery proServer [システムのバックアップ」](#page-8-0)を参照して ください。

• Fiery proServer システムの工場出荷時の状態への復元

Fiery XF のライセンスおよびお客様のすべての Fiery XF の設定 ( システム環 境を含む ) はハードディスクドライブから削除されます。たとえば、デフォ ルトのパスワードを変更した場合やパスワードを忘れた場合に、Fiery proServer を工場出荷時の状態に復元する必要があります。

• Fiery proServer の新規再インストール

Fiery XF のライセンスおよびお客様のすべての Fiery XF の設定 ( システム環 境を含む ) はハードディスクドライブから削除されます。たとえば、故障し たハードディスクドライブの交換後などに、Fiery proServer の新規再インス トールが必要になります。

### **バックアップからの Fiery proServer の復元 /Fiery proServer の工場出荷時 の状態への復元**

Fiery proServer システムの以前の状態への復元には、使用するバックアップメ ディアおよび復元するジョブデータの量に応じて、最大で 1 時間かかることが あります。

**FIERY PROSERVER をバックアップから復元するには /FIERY PROSERVER システムを工場 出荷時の状態に復元するには**

- **1 Fiery XF を終了します。**
- **2 System Software 1 DVD を挿入します。**
- **3 Fiery proServer を再起動します(4 [ページ](#page-3-1)を参照)。**

DVD からシステムが再起動し、Windows がインストールファイルをロードす るまで待ちます。これには数分間かかります。

- **4 Fiery proServer システムをバックアップから復元する場合は、バックアップメディア を挿入します。**
- **5 ドロップダウンリストボックスから言語の選択を要求されるまで、画面の指示に従って続 行します。**

これは、復元手順中に使用する言語です。

- **6 何をするか尋ねられたら、「バックアップまたは復元パーティションから復帰」をクリッ クします。**
- **7 バックアップ元を尋ねられたら、次のいずれかを選択します。**
	- Fiery proServer システムを工場出荷時の状態に復元するには、「復元パー ティションから回復」をクリックします。
	- 以前に作成したバックアップを復元するには、「このシステムのバックアップ を検索」をクリックします。
- **8 画面の指示に従い、操作を続行します。プロンプトが表示されたら、ハードディスクドラ イブ上のすべてのデータを消去することを確認します。**

手順の最後に、Windows が自動的に起動します。

Fiery proServer を工場出荷時の状態に復元した場合、ここで Fiery XF のライセ ンスを再インストールする必要があります。Fiery proServer をバックアップか ら復元した場合には、ライセンスはすでにインストールされています。

<span id="page-11-1"></span>**Fiery proServer システムの再インストール**

Fiery proServer の再インストールには最大で 1 時間かかることがあります。

#### **FIERY PROSERVER システムを再インストールするには**

- **1 次のいずれかを行います。**
	- Fiery proServer を実行中の場合は、Fiery XF を終了します。System Software 1 DVD を挿入して、Fiery proServer を再起動します。
	- Fiery proServer がフリーズするか、応答しない場合は、システムの電源がオ フになるまで、前面パネルにある電源ボタンを押し続けます。電源ボタンを 1 回押してシステムの電源をオンにしたら、すぐに System Software 1 DVD を挿入します。

DVD からシステムが再起動し、Windows がインストールファイルをロードす るまで待ちます。これには数分間かかります。

**2 言語を選択するよう求められたら、ドロップダウンリストボックスから言語を選択します。**

これは、インストール手順中に使用する言語です。

- **3 何をするか尋ねられたら、「新規インストール」をクリックします。**
- **4 「続行」をクリックして、ハードディスクドライブ上のすべてのデータを消去することを 確認します。**
- **5 画面の指示に従い、操作を続行します。DVD を挿入するよう求められたら、最初に System Software 2 DVD を挿入し、次に System Software 3 DVD を挿入します。**

手順の最後に、Windows が自動的に起動します。ここで、Fiery XF のライセン スをインストールする必要があります。

## <span id="page-11-0"></span>**Fiery XF のライセンスの再インストール**

Fiery proServer システムを再インストールした直後、または Fiery proServer を工場出荷時の状態に復元した場合は、Fiery XF のライセンスを再インストー ルする必要があります。

#### <span id="page-11-2"></span>**FIERY XF ライセンスファイルを再インストールするには:**

- **1 ドングルが Fiery proServer の背面パネルにある USB ポートにしっかりと挿入されて いること、およびドングルの LED が点灯していることを確認します。**
- **2 次のいずれかを実行します。**
	- 「Fiery proServer の設定」ダイアログボックスで、「Fiery XF をアクティブ 化」をクリックします。
	- Fiery XF コントロールを右クリックし、「Fiery XF を起動」をクリックします。
- **3 次のプログラムに対してこのコンピュータに変更を加えることを許可するかどうかを尋ね られたら、「はい」をクリックします。**

「EFI アクティベーション」ウィザードが起動します。

<span id="page-12-1"></span>**4 使用許諾契約書をよくお読みください。使用許諾契約の条項に同意する場合は、「はい」 をクリックします。**

使用許諾契約の条項に同意しない場合は、使用許諾手続きが中断されます。

- **5 「自動」タブをクリックします。**
- **6 「以前作成されたライセンスをダウンロードします」を選択し、「起動されたライセンスの ダウンロード」をクリックします。**

ライセンスファイルが生成され、コンピュータの「FlexLM」フォルダにダウン ロードされます。

$$
\qquad \qquad \ \ \, \bar{\mathbf{E}}\qquad \ \ \, \overline{\mathbf{E}}\qquad \ \ \, \overline{\mathbf{E}}\qquad \qquad
$$

- ライセンスファイルのダウンロード中に問題が発生した場合は、Web サイト <http://activation.efi.com> を参照し、画面上の指示に従ってライセンスファイル を生成してください。アクティベーション Web サイトが生成したライセンス ファイルは電子メールで受信するか、お使いのコンピュータで指定した場所に保 存することができます。ライセンスファイルをインストールするには、手順 [1](#page-11-2) ~ [4](#page-12-1) 以降に従います。次に「手動」タブで「ライセンスをインストール」をク リックし、ライセンスファイルを参照します。
- **7 「終了」をクリックし、「アクティベーション」ウィザードを終了します。**
- **8 コンピュータを再起動してください。**

Fiery proServer が再起動します。

# <span id="page-12-0"></span>**Fiery proServer の設定の保存**

Fiery proServer システムの設定が完了したら、以下の手順を実行することをお 勧めします。

• USB ドライブ、ネットワーク共有、または外部ハードディスクドライブに、 Fiery XF システムのバックアップを保存します。詳細は、9 [ページの「](#page-8-0)Fiery proServer [システムのバックアップ」](#page-8-0)を参照してください。

システムのバックアップがあると、障害が発生した場合にシステムを以前の 状態に復元できます。バックアップ手順の実行には、使用するバックアップ メディアやジョブデータの量に応じて、最大で 1 時間かかることがあります。

• ネットワーク共有またはリムーバブルメディアドライブに、Fiery XF のライ センスファイルのバックアップを保存します。ライセンスファイルは、Fiery proServer の C:\Program Files (x86)\FlexLM にあります。

サイト管理者は、Fiery proServer を工場出荷時の状態に復元した後で、ライ センスファイルのバックアップを使用して Fiery XF のライセンスを再アク ティブ化できます。または、アクティベーション Web サイトからメディアプ ロファイルをダウンロードすることができます。詳細は、12 [ページの](#page-11-0) 「Fiery XF [のライセンスの再インストール」を](#page-11-0)参照してください。

• 将来電話で修理を依頼する際にサービス担当者が使用できるように、エンタ イトルメントアクセスコード(EAC)と、Fiery proServer に付属しているす べてのメディアを、安全ですぐに手の届く場所に保管しておきます。

System Software DVD とエンタイトルメントアクセスコード(EAC)を使 用することで、Fiery proServer の新規再インストールが可能になります。

# <span id="page-13-0"></span>**アンチウィルスソフトウェア**

Fiery proServer にはアンチウィルスソフトウェアがプレインストールされてい ません。顧客とのファイル交換が頻繁に行われる生産環境では、アンチウィルス プログラムをインストールすることを強くお勧めします。

アンチウィルスプログラムをインストールするときは、以下のネットワークポー トがブロックされていないことを確認してください。これらは Fiery XF の特定 の機能に必要です。

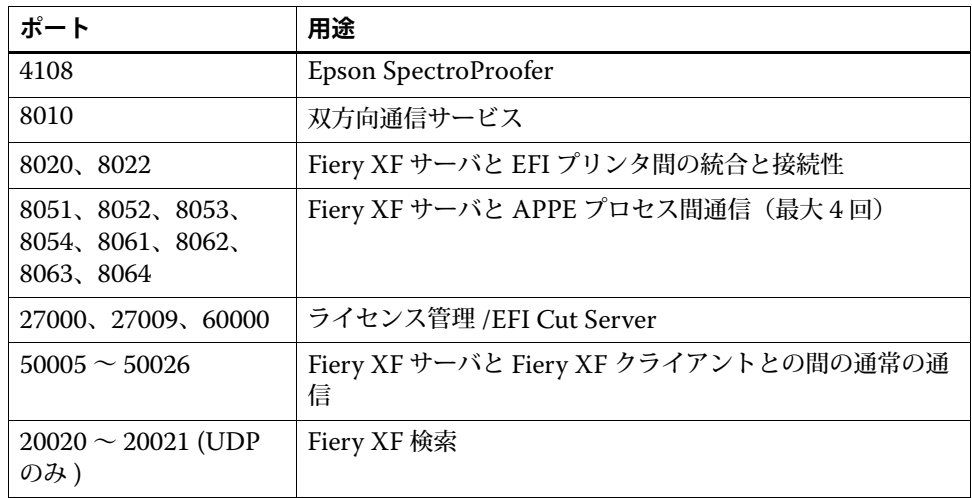

アンチウィルスプログラムをインストールする場合は、ジョブのウィルス検出を 無効にしないことをお勧めします。

# <span id="page-13-1"></span>**ネットワークブリッジ**

Fiery proServer でのネットワークブリッジはプリンタへの専用の 1 GB ネット ワーク接続を行います。ネットワークトラフィックをプリプレスネットワークか らプリンタに分離し、EFI プリンタと双方向通信するように設定したプリント - ファイルワークフローと Fiery XF ワークフローのどちらでも使用できます。追 加のプリンタはプリプレスネットワークに接続できます。

すべての Fiery proServer は、Fiery proServer の 2 つのネットワークアダプ ターをブリッジするよう設定されます :

- 下側のイーサネットポートは、インクジェットプリンタにオプションの分離 されたネットワークセグメントを提供するものです。Fiery proServer とイン クジェットプリンタの両方が会社のネットワークに接続されている場合は、 このポートを使用する必要はありません。ただし、Fiery proServer とインク ジェットプリンタの間に分離されたネットワーク接続を確立する必要がある 場合は、下側のイーサネットポートからインクジェットプリンタにケーブル を接続してください。クロスオーバーケーブルは必要ありません。
- 上側のイーサネットポートはプリプレスネットワークに接続する必要があり ます。下側のイーサネットポートをプリプレスネットワークに接続しないで ください。重大なネットワークの問題が発生する可能性があります。DHCP を使用している場合、ネットワークアダプターは既に適切に設定されていま す。Fiery proServer で静的 IP アドレスを使用している場合、以下で説明す るようにネットワークアダプターを再設定する必要があります。

**FIERY PROSERVER ネットワーク設定を行うには**

- **1 マウスポインタを画面の左下隅に移動し、Windows アイコンが表示されるようにしま す。**
- **2 Windows アイコンを右クリックし、「コントロールパネル」をクリックします。**
- **3 「ネットワークとインターネット」をクリックし、「ネットワークと共有センター」をク リックします。**

インターネットアクセスのタイプはネットワークブリッジがアクティベートされ ているかどうかを示します。

**4 「アダプター設定の変更」をクリックします。**

ローカルエリア接続は下位のイーサネットポートを示します(プリンタ用)。 ローカルエリア接続2は上位のイーサネットポートを示します(プリプレス ネットワーク用)。

**5 ネットワークブリッジのアイコンをダブルクリックします。**

「ネットワークブリッジのステータス」ウィンドウが表示されます。

**6 「プロパティ」をクリックします。**

「ネットワークブリッジのプロパティ」ウィンドウが表示されます。

- **7 「アダプター」で「ローカルエリア接続」を選択し、プリンタ用のネットワークを設定し ます。**
- **8 「この接続で使用するアイテム」で「インターネットプロトコルバージョン 4(TCP/ IPv4)」を選択します。それから、「プロパティ」をクリックします。**

「インターネットプロトコルバージョン 4(TCP/IPv4)」ウィンドウが表示され ます。

<span id="page-14-0"></span>**9 「全般」タブでプリンタの設定を行います。**

DHCP 経由で IP を割り当てる場合、変更は必要ありません。静的 IP アドレス が推奨されます。静的 IP アドレスを割り当てるには、「以下の IP アドレスを使 用する」を選択し、プリンタの IP アドレスを入力します。

- **10 「OK」をクリックして、「ネットワークブリッジのプロパティ」ウィンドウに戻ります。**
- **11 「アダプター」で「ローカルエリア接続 2」を選択し、プロプレスネットワーク用のネッ トワークを設定します。それから、「プロパティ」をクリックします。**
- **12 「全般」タブでプリンタの設定を行います。**

DHCP 経由で IP を割り当てる場合、変更は必要ありません。静的 IP アドレス が推奨されます。静的 IP アドレスを割り当てるには、「以下の IP アドレスを使 用する」を選択し、ネットワークの IP アドレスを入力します。

- **13 「OK」をクリックし、すべてのウィンドウを終了します。**
- **14 該当する場合は[、ステップ](#page-14-0) 9 で設定した静的 IP アドレスでプリンタネットワーク設定を 行います。**

これで Fiery proServer とプリプレスネットワークからプリンタに接続できるよ うになりました。

#### **ネットワークブリッジを完全に削除するには**

ネットワークブリッジは Fiery proServer を起動するたびに自動的に確立されま す。Windows のコントロールパネルでネットワークブリッジを手動で削除して も同じです。プリンタへの専用接続を使用したくない場合、ネットワークブリッ ジを完全に停止させる唯一の方法は SystemSettings.ini ファイルを編集するこ とです。

- **1 マウスポインタを画面の左下隅に移動し、Windows アイコンをクリックします。**
- **2 画面の左下隅の下向き矢印をクリックします。「Windows アクセサリ」で「メモ帳」を 右クリックし、「管理者として実行」をクリックします。**
- **3 次のプログラムに対してこのコンピュータに変更を加えることを許可するかどうかを尋ね られたら、「はい」をクリックします。**

メモ帳が起動します。

**4 「Ctrl」+「o」キーを押します。**

[Open(開く)]ウィンドウが表示されます。

- **5 ファイル表示を「テキスト文書(\*.txt)」から「全てのファイル」に変更します。**
- **6 C:\WINDOWS\OEM\Branding フォルダに移動し、SystemSettings.ini ファイルを開 きます。**
- **7 "NetworkConfig = Bridge" の行を "NetworkConfig = Independent" に変更しま す。**
- **8 「ファイル」メニューで、「保存」をクリックします。**
- **9 コンピュータを再起動してください。**

# <span id="page-15-0"></span>**トラブルシューティング**

次のセクションでは、Fiery proServer で発生する可能性のある一般的な問題の 原因を説明し、その解決方法を示します。

### **Fiery proServer の設定を確認する**

このセクションでは、問題の原因が Fiery proServer の設定の誤りではないこと を確認する、簡単なチェック方法について説明します。

次を確認してください。

#### **Fiery proServer が正常に起動している。**

起動中に 4 回のビープ音の後に、3 回のビープ音、1 回のビープ音、および 2 回 のビープ音が続けて聞こえた場合、メモリーに問題がある可能性があります。認 定されたサービス / サポートセンターに連絡してください。

### **「Fiery XF Control」アイコンが緑色で、Fiery XF Control が実行中であるこ とを示している。**

「Fiery XF Control」アイコンは Windows のシステムトレイにあります。この アイコンが赤色の場合は、次を試してください。

### ❑ **アイコンを右クリックし、ショートカットメニューから「Fiery XF クライアント起動」 を選択する。**

Fiery XF がドングルとライセンスを検索して表示された、「Fiery XF Control」 ダイアログボックスを調べます。

ドングルが検出されると、ダイアログボックスにドングルの ID が表示され、ラ イセンスの検索が続行されます。

- ドングルとライセンスが検出されると、ダイアログボックスが閉じ、「Fiery XF Control」アイコンが緑色に変わります。
- ドングルとライセンスが検出されなかった場合、ダイアログボックスが閉じ、 「Fiery XF Control」アイコンは赤色のままになります。以下の説明のよう に、Fiery XF ドングルがしっかりと接続されていることを確認し、「Fiery XF クライアント起動」をもう一度選択します。それでも「Fiery XF Control」 アイコンが赤色のままの場合は、12 [ページで](#page-11-0)説明されているように Fiery XF のライセンスの再インストールが必要な可能性があります。

#### ❑ **不正なソフトウェアが Fiery proServer にインストールされていないことを確認する。**

サードパーティのアプリケーションはサポートされず、システムで問題が発生す る可能性があります。アンチウィルスソフトウェアは Fiery proServer で使用で きますが、ウィルススキャンは Fiery proServer がアイドルモード時(ジョブの 処理や印刷を行っていないとき)にのみ行ってください。

#### ❑ **Fiery XF ドングルがあり、Fiery proServer の背面にある USB ポートにしっかりと接続 され、LED が点灯していることを確認する。**

ドングルが USB ポートに接続されていてもドングルの LED が点灯していない 場合は、次を試してみてください。処置を実行しても問題が解決されない場合 は、次の処置を実行してください。

- Fiery proServer の背面にある別の USB ポートにドングルを接続します。
- Windows の「デバイス マネージャー」を開き、ドングルのドライバーが正 しくインストールされていることを確認します。
- Windows アップデートを実行します。
- 次のメーカーサイトから、ドングルのドライバーを再インストールします[:](ftp://ftp.aladdin.com/pub/hasp/Sentinel_HASP/Runtime_%28Drivers%29/Sentinel_HASP_Run-time_setup.zip) ftp://ftp.aladdin.com/pub/hasp/Sentinel\_HASP/ [Runtime\\_%28Drivers%29/Sentinel\\_HASP\\_Run-time\\_setup.zip](ftp://ftp.aladdin.com/pub/hasp/Sentinel_HASP/Runtime_%28Drivers%29/Sentinel_HASP_Run-time_setup.zip)
- 別のドングルを入手して接続します。

#### **printer への接続が正しく設定されている。**

次の方法を試してください:

❑ **Fiery XF を使用して、printer でテストジョブを印刷する。**

詳細については、Fiery XF オンラインヘルプと、printer に付属するマニュアル を参照してください。

❑ **printer を再起動する。**

問題が解決しない場合は、printer のテストと修理が必要です。詳細は、printer の取扱説明書を参照してください。

❑ **問題の原因が特定の印刷ジョブまたはアプリケーションではないことを確認する。**

別のジョブを印刷するか、別の印刷アプリケーションを使用してみます。

### **ネットワークが機能し、Fiery proServer がそのネットワークに正しく接続さ れている。**

次を確認してください。

❑ **Fiery proServer がネットワーク上のコンピュータのリストに表示されている。**

Fiery proServer がネットワーク上のコンピュータのリストに表示されていない 場合は、ネットワーク上の別のデバイスに同じイーサネットハードウェアアドレ スが割り当てられている可能性があります。

#### ❑ **Fiery proServer の DHCP 設定が、顧客ネットワークの DHCP 設定と一致している。**

モニターに DHCP エラーメッセージが表示される場合は、Fiery proServer が 存在しない DHCP サーバーを検索している可能性があります。Fiery proServer で DHCP はデフォルトで有効になっていますが、顧客ネットワークで DHCP が使用されていないことがあります。この場合、Fiery proServer に静的 IP アド レスを設定する必要があります。

問題が解決しない場合は、20 [ページの「インターフェース接続を確認する」](#page-19-0)に 進んでください。

#### **Program Data ディレクトリで隠しファイルの表示が有効になっている。**

特定のトラブルシューティングを実行するには、Program Data ディレクトリに ある一部のファイルにアクセスできる必要があります。

#### **隠しファイルを表示するには**

- **1 マウスポインタを画面の左下隅に移動し、Windows アイコンが表示されるようにしま す。**
- **2 Windows アイコンを右クリックし、「コントロールパネル」をクリックします。**
- **3 コントロールパネルで小さなアイコン表示に設定します。**
- **4 「フォルダオプション」、「表示」タブの順にクリックします。**
- **5 「詳細設定」で「ファイルおよびフォルダー:ファイルとフォルダーの表示」を選択し、 「隠しファイル、隠しフォルダー、および隠しドライブを表示する」をクリックします。**
- **6 (オプション)「登録されている拡張子は表示しない」を選択解除します。**
- **7 「OK」をクリックして、変更を確定します。**

**JobFolder ディレクトリが共有されている。**

ホットフォルダーにアクセスできるように、Job Folder ディレクトリは共有され ている必要があります。

**JOB FOLDER ディレクトリを共有するには**

- **1 D:\ ドライブで Jobs フォルダを右クリックし、「プロパティ」をクリックします。**
- **2 「共有」タブで「詳細共有」をクリックします。**
- **3 「このフォルダを共有する」を選択します。次に、「全員」を選択して「アクセス許可」を クリックします。**
- **4 アクセス許可のレベルを「読み取りと変更」に設定し、「適用」をクリックします。**
- **5 「OK」をクリックして変更を確定し、すべてのウィンドウを閉じます。**

#### **出力フォルダが共有されます**

Export ディレクトリが共有され、printer が Fiery proServer から出力ファイル にアクセスして取得できる必要があります。

#### **出力フォルダとの共有を有効にするには**

**1 出力フォルダを右クリックし、「プロパティ」をクリックします。**

お使いの Fiery proServer のモデルに応じて、出力フォルダは D:\ または E:\ ド ライブのいずれかに設定されます。

- **2 「共有」タブで「詳細共有」をクリックします。**
- **3 「このフォルダを共有する」を選択します。次に、「全員」を選択して「アクセス許可」を クリックします。**
- **4 アクセス許可のレベルを「読み取りと変更」に設定し、「適用」をクリックします。**
- **5 「OK」をクリックして変更を確定し、すべてのウィンドウを閉じます。**

### <span id="page-19-0"></span>**インターフェース接続を確認する**

このセクションでは、問題の原因が Fiery proServer 背面の接続の緩みではない ことを確認する、簡単なチェック方法について説明します。

次を確認してください。

❑ **システムへのすべてのコンポーネントとインターフェースのケーブルが、Fiery proServer の背面にある正しいポートにしっかりと接続されている。接続を確認後、 Fiery proServer を再起動してください。**

Fiery proServer の背面にある正しいポートと接続の図については、『EFI VUTEk インクジェットプリンタ用 EFI Fiery proServer の概要』を参照してく ださい。

❑ **電源ケーブルが電源コンセントに接続され、Fiery proServer の電源がオンになってい る。**

詳細は、5 ページの「[Fiery proServer](#page-4-0) を起動するには」を参照してください。 Fiery proServer が起動しない場合は、電源ケーブルを新品またはテスト済みの ケーブルと交換してください。

❑ **ネットワークポートの横にある上部 LED が点灯、または点滅してネットワークアクティ ビティを示している。**

上部 LED が消灯している場合は、ネットワークケーブルが Fiery proServer の 正しいネットワークポートと、顧客ネットワークのネットワークデバイスに正し く接続されていることを確認します。問題が解決しない場合は、ネットワーク ケーブルを新品またはテスト済みのケーブルと交換してください。

## **破損したシステムソフトウェアのトラブルシューティング**

Fiery proServer の設定と接続を確認しても問題が解決しない場合は、システム ソフトウェアの破損が問題の原因になっている可能性があります。

問題を修正するには、10 [ページ](#page-9-0)に説明されているように、Fiery proServer シス テムを以前の状態に復元します。